# **chocolate** TOUCH

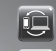

verizon

Messaging

**Brawser** 

**VZ**<br>Navigator

明明

MY<br>Nati29

Search

 $Fm$ ai

**CALG** 

A HOME

Settings

**Connecting** to a PC

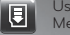

Using a microSD™ Memory Card

Using the Music Player

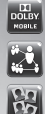

Social Networking

Using Favorite Contacts

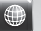

Browsing the Web

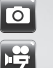

 $\left| \cdot \right|$ 

Using Camera Features

Recording and Playing a Video

*Bluetooth*® Pairing

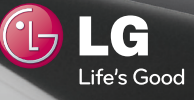

Getting to Know Your Phone **Getting to Know Your Phone**

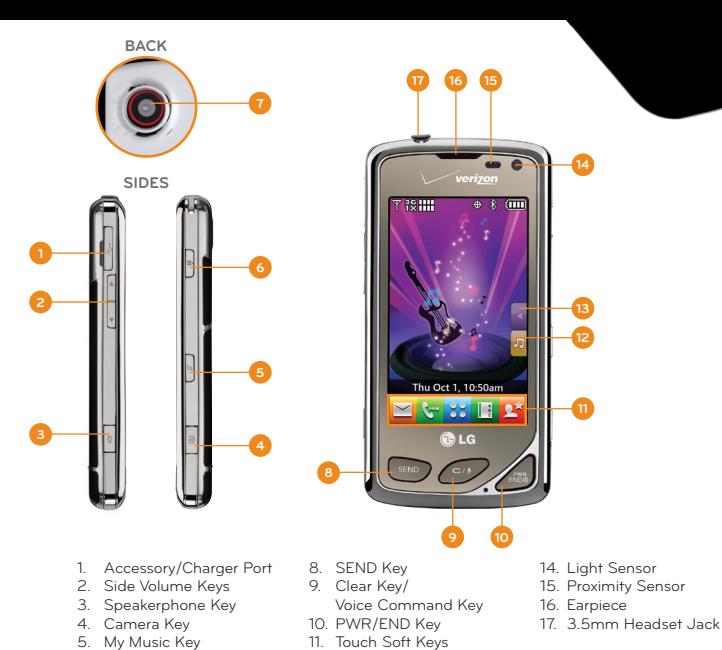

12. My Music Touch Key 13. Shortcut Menu Touch Key

**& Bluetooth**  $\sqrt{2}$  and

\*Press this key to lock/unlock the phone.

6. Lock/Unlock Key\*<br>7. Camera Lens 7. Camera Lens

Transferring files to your LG Chocolate Touch is a breeze, and with its 1GB\* of internal memory dedicated to music, it can carry up to 250 of your favorite songs.

- 1. With your phone in standby mode and unlocked, connect it to your PC with a USB data cable.\*\*
- 2. Your Chocolate Touch defaults to Music Sync mode. If you've changed the USB connection settings to **Ask on Plug**, you will need to tap **Music**.
- 3. On your PC, choose to open the device to view files using Windows Explorer.
- 4. Double-click on the **Internal Memory icon** to access your phone's 1GB of internal memory.
- 5. Drag and drop music files from your computer into your phone's **Music folder**.

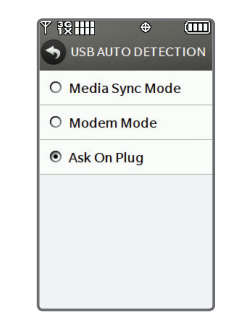

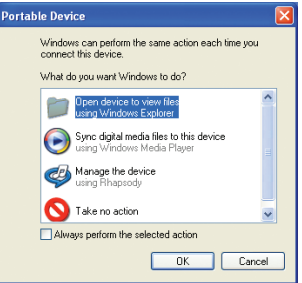

\*Actual formatted capacity is less.

\*\*The first time you connect your Chocolate Touch to a PC using a USB data cable, you may need to download USB drivers for the phone from www.lgusa.com.

With a microSD memory port with up to 16GB support, you can carry your music library with you wherever you go!

#### **Insert a Memory Card**

- 1. Press and slide down on the phone's backplate to remove it.
- 2. Insert the microSD card into the slot on the upper left side of the back of the phone.
- 3. Replace the backplate by sliding it up until it clicks into place.

#### **Format a Memory Card and Add Music**

- 1. From the home screen and with a microSD card already in the phone, tap  $\mathbf{g}$  and then Settings > **Memory** > **Card Memory**.
- 2. Tap **Format**, enter the phone's lock code (typically the last four digits of your phone number), and then tap **Yes** to format the card.
- 3. Connect your phone to a PC with a USB cable.
- 4. Choose to open the device to view files using Windows Explorer.
- 5. Double-click on the **External Memory icon**.
- 6. Drag and drop music files into the **Music folder**.

Note: You can back up your contacts to a microSD card. From the home screen, tap > > **Copy to Card**, select the contacts you want to copy, and tap **Done**.

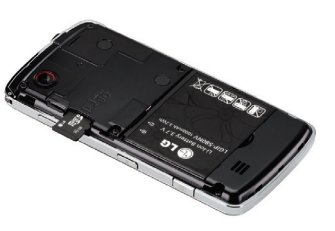

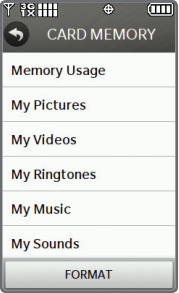

Chocolate Touch boasts an impressive music player with all the features you need to get the maximum enjoyment out of your music!

- 1. From the home screen, tap  $\mathbf{E}$
- 2. Tap **All Songs**, and then tap the name of a song to play it.
- 3. To enhance your listening experience, tap  $\frac{1}{2}$ , and then tap one of the Dolby equalizer settings to select it.
- 4. Press to exit the music player. Your music will continue to play in a mini player on the home screen so that you can perform other tasks while listening. To exit the mini player from the home screen, press again.

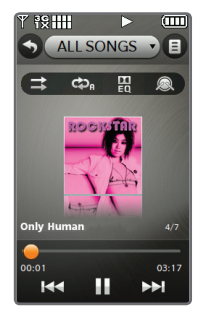

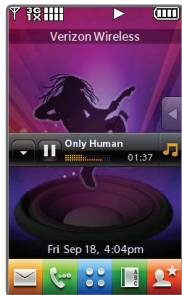

The fun doesn't stop at listening to music— Chocolate Touch lets you select a song image, watch dynamic music animation, experience rhythmical vibration set to the beat, and even play along on drums or keyboard with your favorite tune!

**Shuffle** – Turn shuffle play on or off.

**Repeat** – Adjust repeat setting: repeat all, repeat current song, or do not repeat.

**Equalizer** – Adjust Dolby equalizer settings: Manual, Flat, Bass Boost, Treble Boost, Vocal Boost, or Classical.

**Extras** – Select from four fun extras: Join the Band, Rhythmical Beat, Visual Effect, and Pick a Song Image.

# **Pick a Song Image**

- 1. From the All Songs screen and with a song playing, tap > **Pick a Song Image**.
- 2. Tap the thumbnail of the image you would like to use for the current song.
	- Tap **Adjust** to select the portion of the image you want to use, and then tap **Set** to set it as the album image.

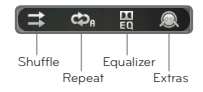

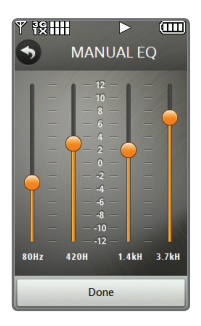

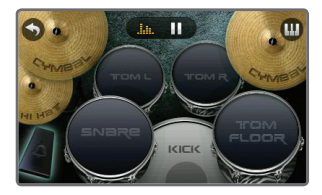

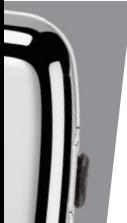

Never lose touch with friends, family, and coworkers with easy social networking through Chocolate Touch!

#### **Update Your Facebook® Status**

- 1. Before you begin, you will need to activate Facebook Mobile at facebook.com/mobile. From the home screen, tap  $\frac{1}{2}$  >  $\frac{10}{20}$  > **Facebook status**.
- 2. Tap the **Text field**, enter your message,\* and then tap **Done**.
- 3. Tap **Send**.

#### **Send a Photo to Your Facebook Account**

- 1. From the home screen,  $\tan \frac{1}{2} > \frac{1}{50} > \text{Facebook photo.}$
- 2. Tap the **Text field**, enter your message,\* and then tap **Done**.
- 3. Tap the **Picture field**, tap the thumbnail of the photo you want to send, and then tap **Select**.
- 4. Tap **Send**.

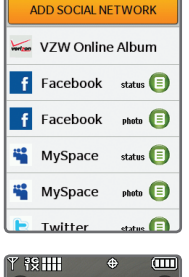

 $\triangle$  $\overline{nm}$ 

SOCIAL NETWORK MSG

**FSHH** 

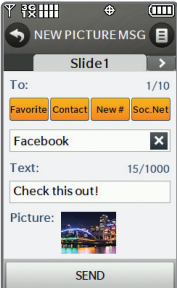

\*Rotate the phone to a horizontal position to use the virtual QWERTY keyboard.

Your social networking possibilities don't end with the preset networks in Chocolate Touch: you can add a new social network at any time.

#### **Add a Social Network**

- 1. Before you begin, follow any instructions provided by your blog host for linking your mobile phone to your blog. From the home screen, tap > > **Add Social Network** > **For Updating Status**.
- 2. Tap the **Name field**, enter the blog's name, and then tap **Done**.
- 3. Tap the **Status Update Address field**, enter the blog's text update address,\* and then tap **Done**.
- 4. Tap **Save**.
- 5. Repeat these steps, selecting **For Uploading Photo** and entering the image upload address\* to add a social network with a photo upload option.

\*Obtain the blog's text update and image upload addresses from your blog host.

Note: Once you have added your social network, update your status or upload a picture to it by following the same basic steps as with Facebook—just select the new social network instead of Facebook.

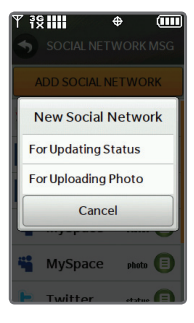

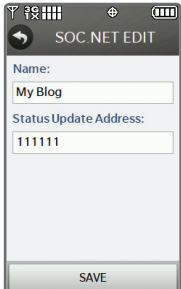

With Chocolate Touch, you can keep your favorite people close at hand. Add and edit Favorites at any time, and call or message them with ease.

### **Add a Contact to Favorites**

- 1. From the home screen, tap  $\mathbf{P}$  >  $\mathbf{A}$  > **Contact**.
- 2. Enter the first letter of the contact's name, or tap to close the keyboard and scroll to the contact. Tap the name of the contact(s) you wish to add, and then tap **Done**.

#### **Edit a Contact Image**

- 1. From the home screen, tap  $\mathbf{P}$ , tap a contact's thumbnail, and then tap
- 2. Tap **Edit** > **Add Picture** > **My Pictures**.
- 3. Tap the thumbnail of the picture you want to use. Tap **Adjust** to select the portion of the image to use for the contact thumbnail, and then tap **Set**.
- 4. Tap **Save** to update the contact.

### **Send a Picture Message to a Favorite**

- 1. From the home screen, tap  $P$ , tap a contact's thumbnail, and then tap > **Picture Message**. Enter your message and tap **Done**.
- 2. Tap the **Picture field**, tap the thumbnail of the picture you wish to send, tap **Select**, and then tap **Send**.

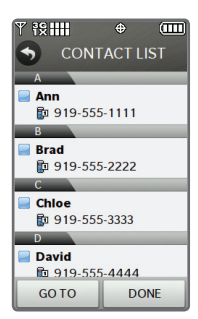

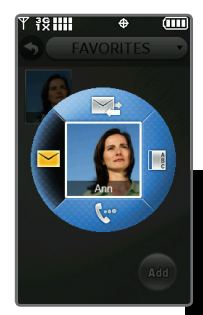

Take advantage of mobile web browsing with features such as RSS (Really Simple Syndication) feed support—you'll have the web in your pocket with Chocolate Touch!

- 1. Tap  $33$ .
- 2. Tap **Browser**.
- 3. Rotate the phone counterclockwise.
- 4. Tap  $\blacksquare$ .
- 5. Tap the **URL field** twice.
- 6. Enter a web address with the virtual QWERTY keyboard.
- 7. Tap **Done**.

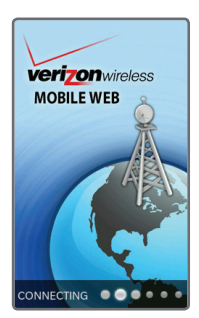

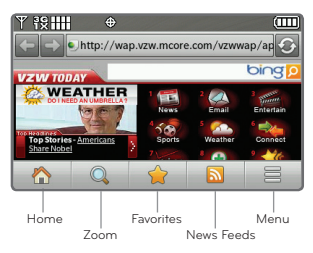

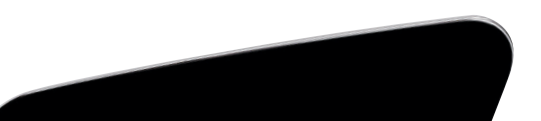

With its 3.2 megapixel camera, Chocolate Touch is all you need to snap great photos on the go!

# **Take and Send a Panoramic Photo**

- 1. From the home screen and with the phone horizontal,  $p$  press  $\boxed{0}$ .
- 2. Tap the screen to view camera settings. Tap  $\Box$  >  $\blacksquare$
- 3. Line up the viewfinder with the leftmost portion of vour subject and press  $\boxed{0}$ .
- 4. For the next two portions of the photo, move the camera to the right and line up the transparent image with the corresponding portion of your subject. When vou're ready, press o .
- 5. Tap **Send**. Turn the phone upright and tap **Soc.Net**; then select a social network.
- 6. Tap the **Text field**, enter your message, and then tap **Done**.
- 7. Tap **Send**.

# **Initiate a Slide Show**

- 1. From the home screen and with the phone horizontal, press  $\boxed{0}$ .
- 2. Tap **My Pictures**, and then tap a photo thumbnail.
- 3. Tap  $\boxed{\equiv}$  > Slide Show.

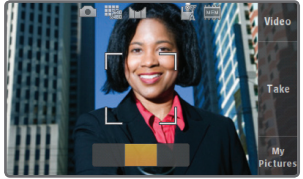

Record a special moment—or just one that makes you laugh—and watch it whenever and wherever you'd like with Chocolate Touch!

#### **Recording a Video**

- 1. From the home screen and with the phone horizontal, press and *hold*  $\boxed{\circledcirc}$ .
- 2. Press  $\circ$  to begin recording; press it again to stop.

#### **Playing a Video**

- 1. From the home screen, tap  $\mathbf{B}$  > **Media Center** > **Picture & Video** > **My Videos**.
- 2. Tap a video\* and rotate your phone to a horizontal position.
- 3. While the video is playing, you can tap the screen to access the menu and controls such as rewind, pause, and fast-forward.

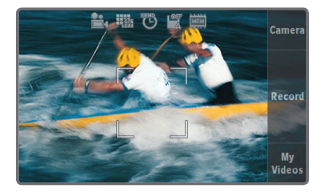

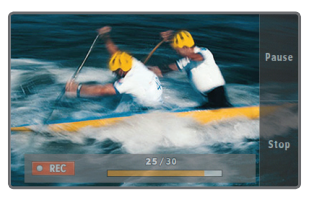

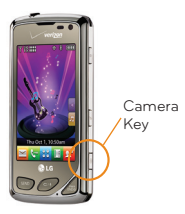

\*Videos must be 320 x 240 resolution or lower for video playback.

Enjoy the true freedom of wireless communication with *Bluetooth* wireless technology. A wealth of *Bluetooth* accessories is available to enhance your calling and music-listening experience!

- 1. Place the device you wish to pair with your phone in pairing mode.\* From the home screen, tap ...
- 2. Tap **Settings** > **Bluetooth Menu** > **Add**. (*Bluetooth* power will be turned on automatically.)
- 3. Tap **Start** to begin searching for your device.
- 4. Tap the name of your device to pair with it, and then tap **Yes** to connect to it.

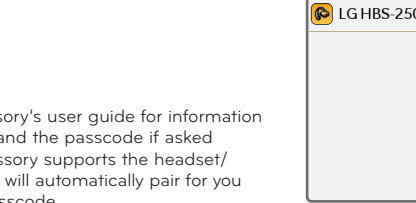

\*Refer to your *Bluetooth* accessory's user guide for information about initiating pairing mode and the passcode if asked (typically "0000"). If the accessory supports the headset/ hands-free profile, your phone will automatically pair for you without having to input the passcode.

Note: *Bluetooth* accessories sold separately.

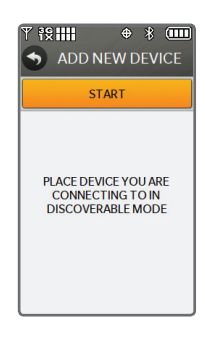

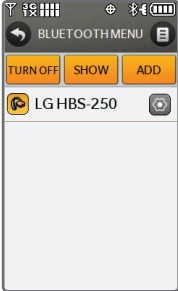

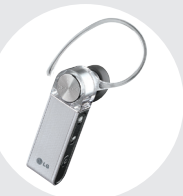

*Bluetooth* Headset (HBM-570 – Silver)

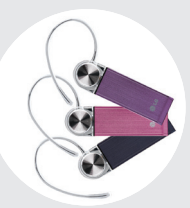

*Bluetooth* Headset (HBM-570 – Dark Blue, Pink, and Purple)

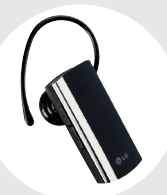

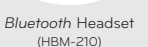

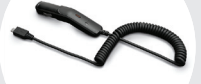

Vehicle Power Charger

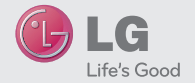

#### Accessories for convenience and fashion are available at www.VerizonWireless.com.

All materials in this guide including, without limitation, the design, the text, and any marks are the property of LG Electronics, Inc. Copyright © 2009 LG Electronics, Inc. ALL RIGHTS RESERVED. LG is a registered trademark of LG Electronics, Inc. Features and specifications are subject to change without prior notice. The use of non-LG accessories will void the warranty and may result in damage to the phone, the phone exploding, or other dangerous conditions. microSD™ is a trademark of SanDisk. The *Bluetooth®* word mark and<br>logos are registered trademarks owned by Bluetooth SIG, Inc. and any use of such marks by LG Electronics MobileComm, U.S.A., Inc. is under license. Microsoft product screen shot(s) reprinted with permission from Microsoft Corporation. Other trademarks and trade names are those of their respective owners. Unless otherwise specified herein, all accessories referenced herein are sold separately.

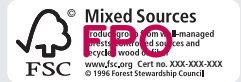